## **Basic Operation of ZOOM**

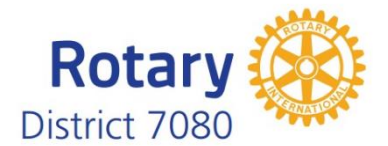

Zoom is a web-based video conferencing tool with a local, desktop client and a mobile app that allows users to meet online, with or without video. Zoom users can choose to record sessions, collaborate on projects, and share or annotate on one another's screens, all on one easy-to-use platform.

## **General Instructions / Guidelines**

- Always sign into ZOOM a bit early to familiarize yourself with the layout and controls (see below).
- It is possible for your computer to pick up background noise when in a ZOOM Meeting which can be very distracting to other users and disruptive to the meeting itself. **It is critical that all sources of background noise be eliminated (radio, television, pets, other people, printers, etc.).** If necessary, be in a separate room with the door closed.
- When not speaking, mute yourself. Note that the host can mute everyone if necessary.
- If you turn on the video option please remember that other participants can see you as well as everything in your background.
- The quality of the sound and video in a ZOOM meeting is related to the quality (bandwidth) of your Internet service. If the sound begins to breakup or the video signal degenerate turning off your video can help. Also connecting to your internet with a wired connection is better than connecting over wireless.

## **Connecting to a Meeting**

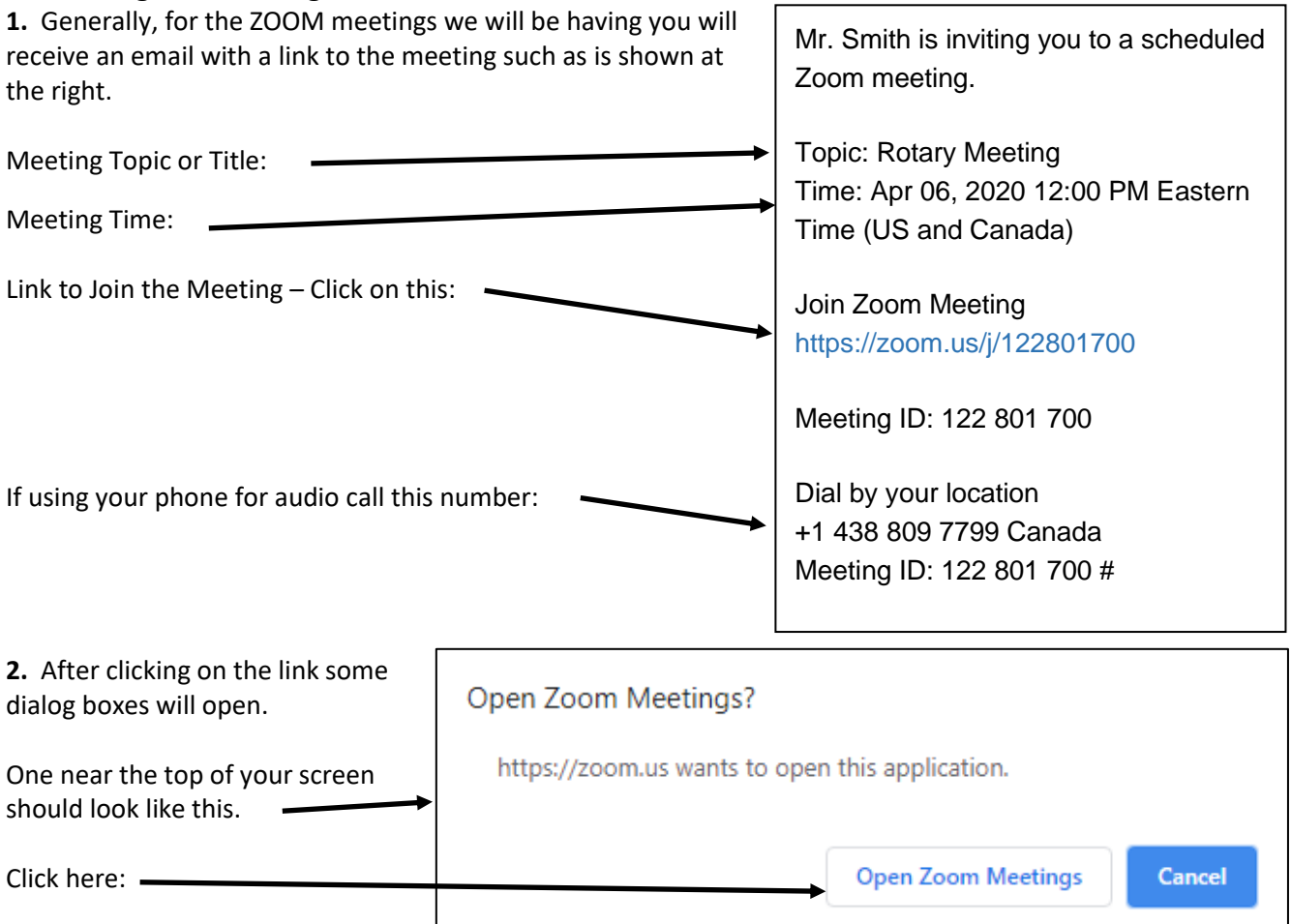

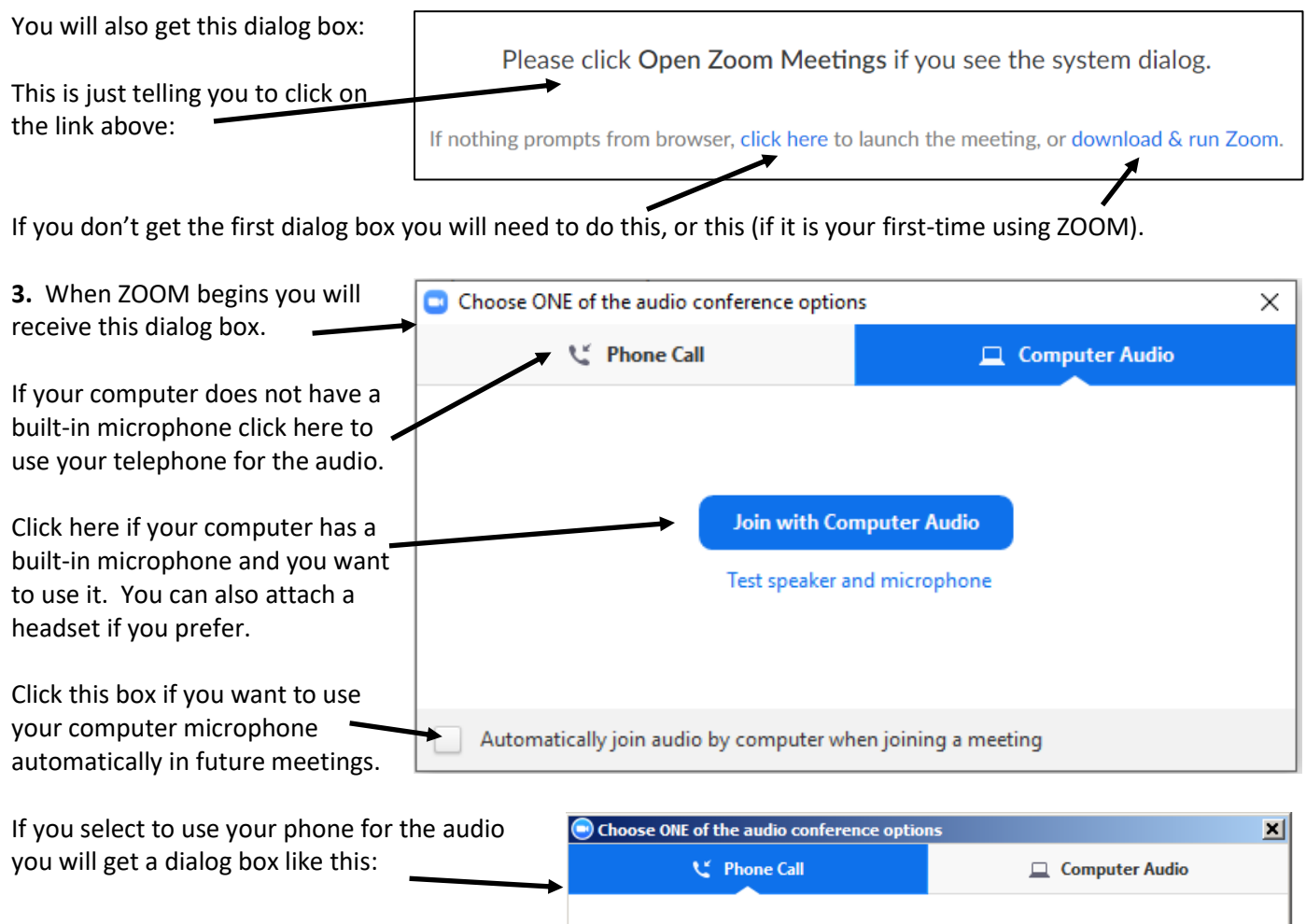

It gives you additional numbers you can use. +1 438 809 7799 Dial: +1 587 328 1099 +1 647 374 4685 +1 647 558 0588 You will need to enter both the meeting ID +1 778 907 2071 and your Participant ID. 122 801 700 Meeting ID: Participant ID: 35 **Done** 

## **Basic Meeting Controls**

Once ZOOM is operating, scroll to the bottom of your screen to access the Tool Bar.

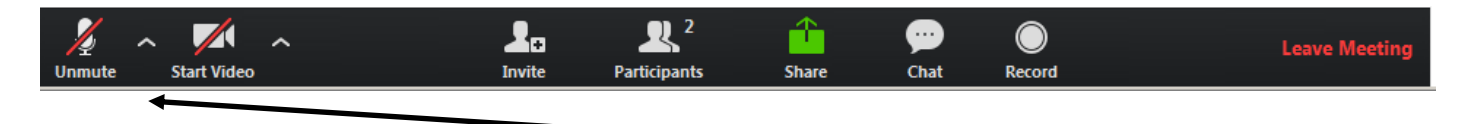

**1.** Depending upon how the host has set up the meeting you may or may not be Muted, or your Video may or may not be turned on when you start.

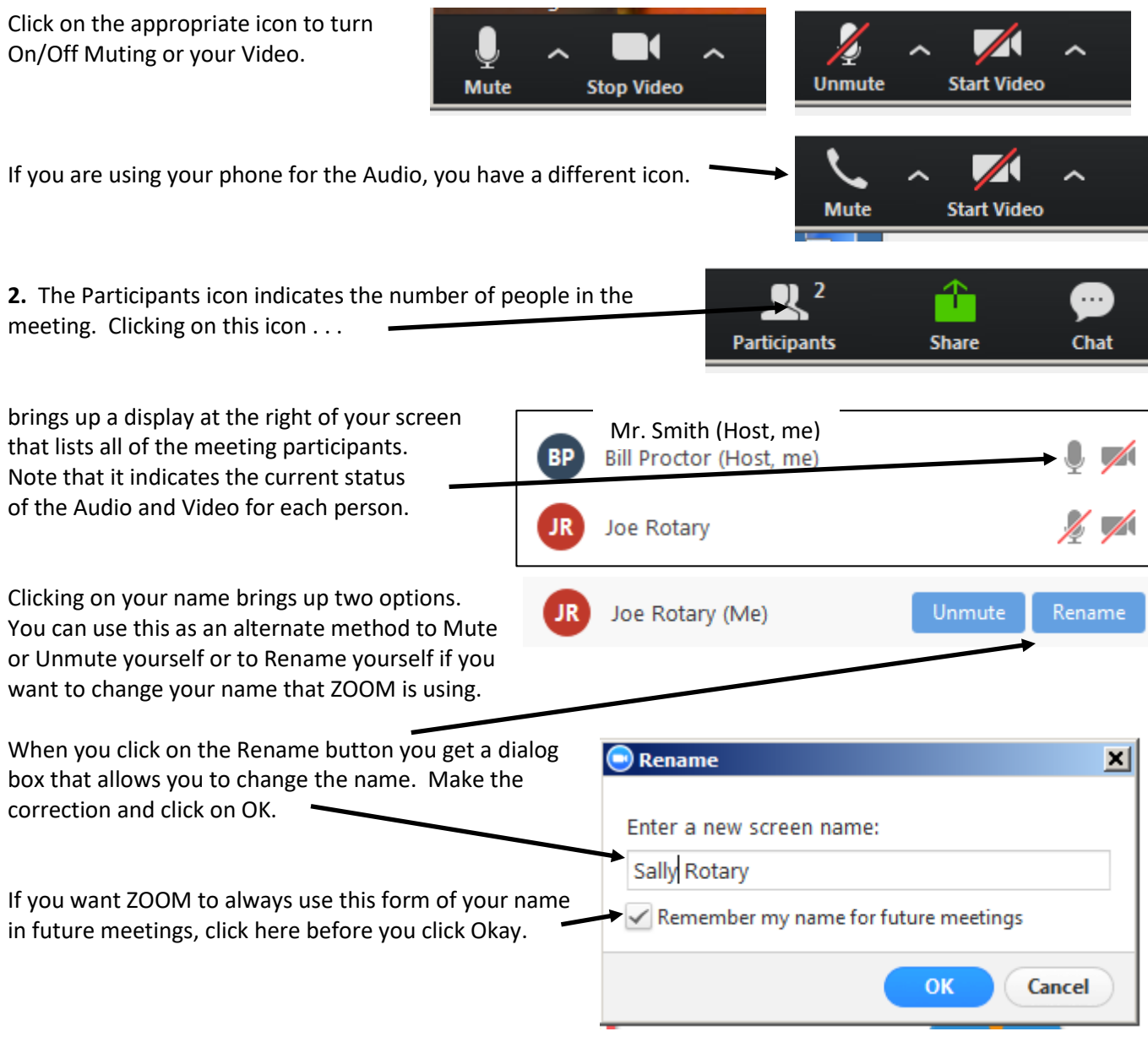

When you have the list of participants showing you get a selection of Non-Verbal icons at the bottom of the list that can be used to communicate with the Host or other

 $\pmb{\times}$  $\langle \langle \rangle$  $\overline{\tau}$  $\ldots$  $\checkmark$ Raise Hand no go slower go faster more yes

participants. You can use the "Raise Hand" tool to let the Host know you would like to speak or the "Yes" and "No" icons to respond to general questions.

Clicking on the "More" icon brings up these additional icons. The "Thumps Up" or "Thumps Down" are great if voting on a motion is needed.

When a Non-verbal icon is selected it is shown beside that person's name. To clear the image, click on the same icon again.

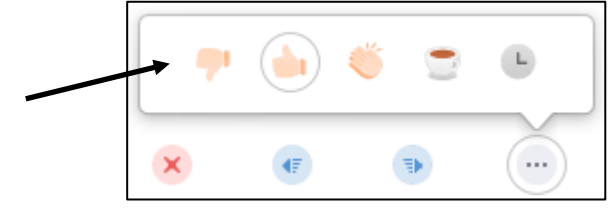

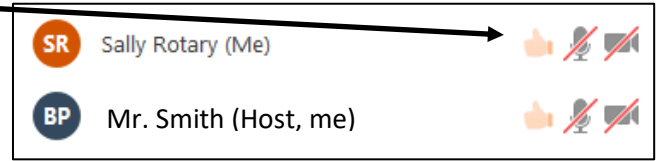

**3.** Each participant in a ZOOM meeting (unless disabled by the host) is able to share their screen to show a document, run a PowerPoint, display a website, etc.

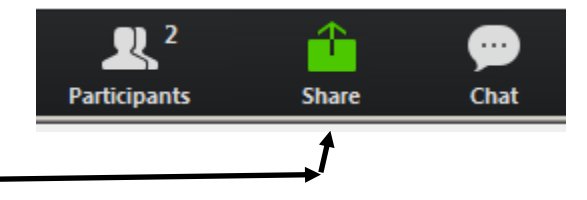

Click on the "Share" icon to start.

You will then be shown an image of your screen where you select the document or image or application you want everyone to see. Lick on the item and then click on the Share button in the lower right corner.

If you know that you are going to be sharing your screen in a meeting it is good practice to open the item(s) prior to the meeting and have it/them minimized and ready to share.

Note that only one person can share their screen at a time.

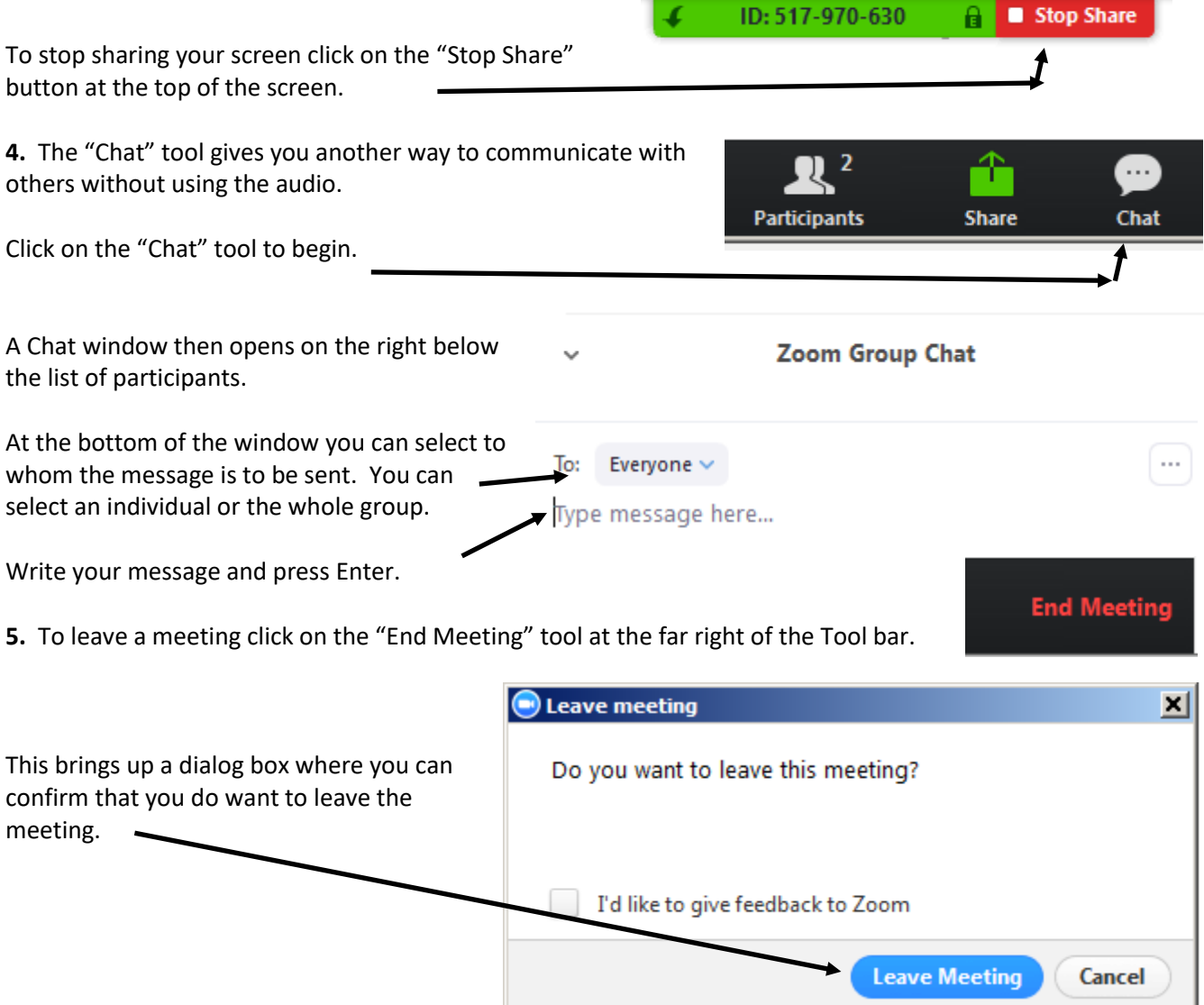